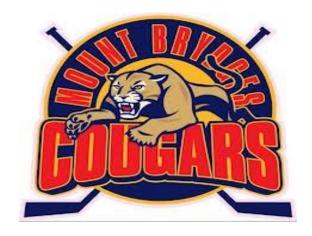

# **Website Manual for Coaches and Managers**

## **Content**

- Login and Password
- Adding News Article to Team Site
  - Adding Game Scores
- Adding Upcoming Events to Team Site

## **LOGIN and PASSWORD RESET**

• Go to Cougars Home Page and click the LOGIN button in the top right hand corner of screen.

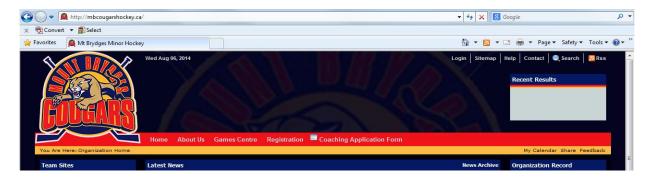

• Enter username and password provided

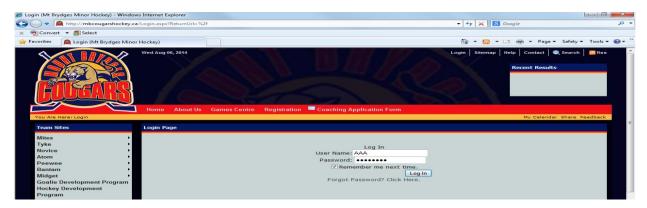

• IF you are entering into the system for the first time with the TempPass (password) you will be prompted to change your password. Click the 'Please click here' that is located in the yellow banner.

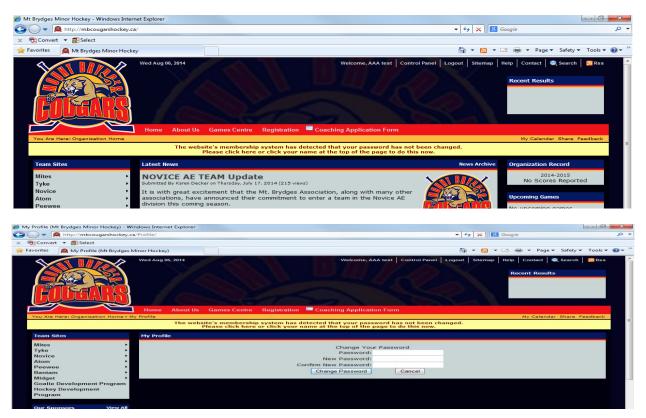

## ADDING A NEWS ARTICLE TO YOUR TEAM HOME PAGE

• Login and click 'Control Panel' at the top right hand corner of your screen.

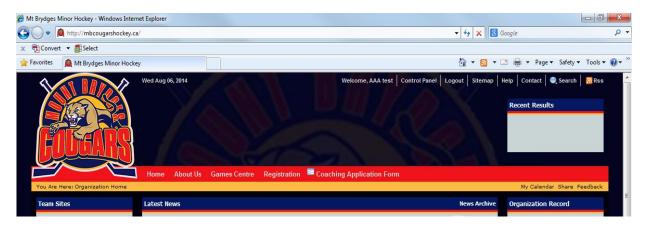

• Click 'Manage Site Content' at the bottom left hand corner of your screen.

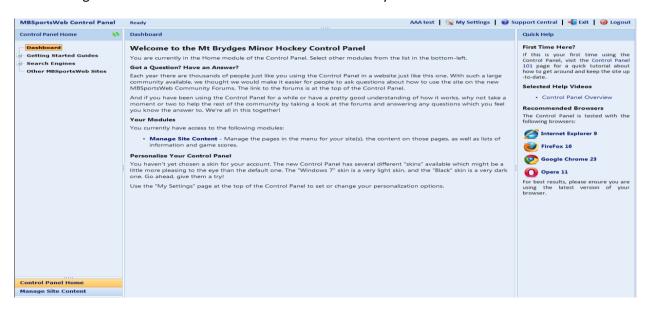

• On the left hand side of the screen is a menu. Click 'Basic Feature' and then click 'News Article'. Click the '+Add Article' button that appears in the top right hand corner.

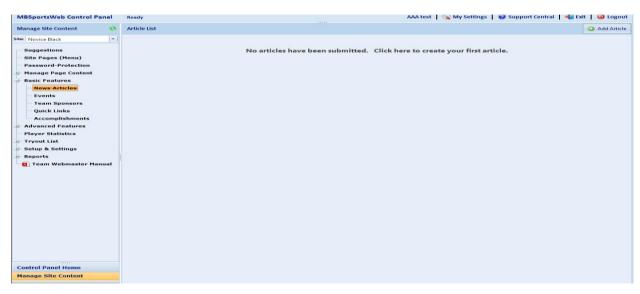

• A popup box will appear that you will need to complete. Within the first tab, you will only be required to enter the 'Article Title' and add the 'First Paragraph'. You only have 500 characters and this first paragraph is just to introduce your article

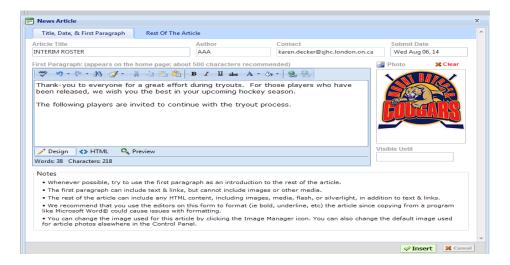

• Click on the 'Rest Of The Article' tab that is at the top of the popup menu. Here is where you can type the body of your article with your addition information. Once you have finished the article, click 'Insert' button.

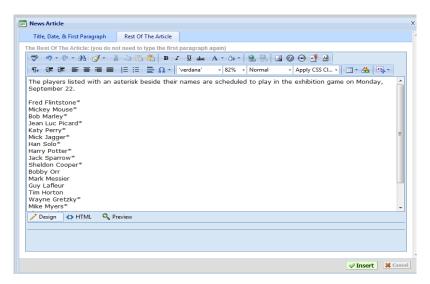

After clicking 'Insert' you will see the page below. If you click 'Exit' in top right corner, you will be able to view
your article on the website.

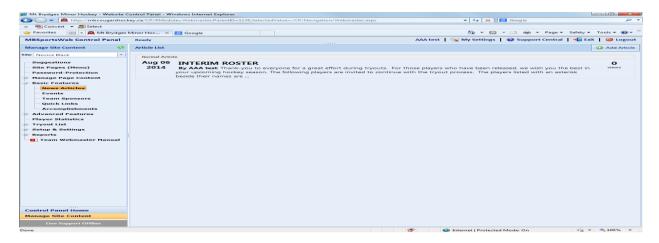

• Your article will appear on your Home Page. The 'Read More' button is automatically added. Once you click on 'Read More' your entire article will appear.

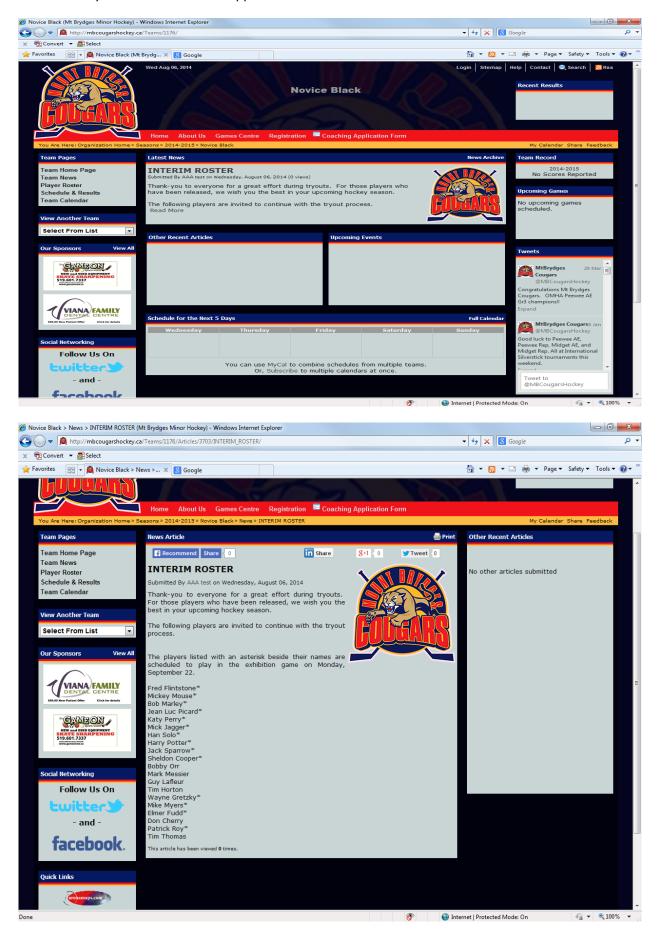

## **ADDING GAME SCORES**

• Click 'Manage Site Content' at the bottom left hand corner of your screen.

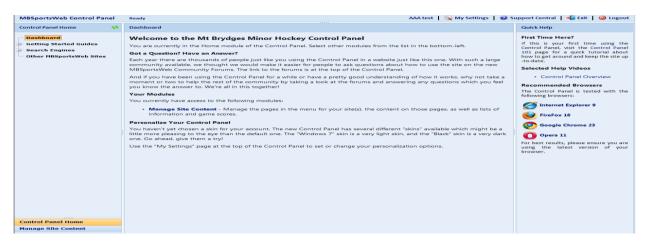

• Click 'Manage Page Content' and click 'Schedule & Results'

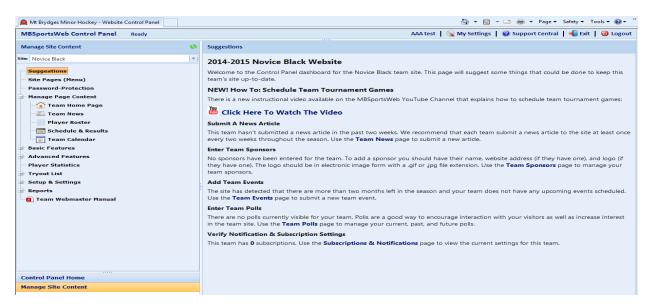

- Once you click 'Schedule & Results' a list of all the team games will appear.
- Select the game you want to update by doubling clicking it.
- You will get a pop up box enter the results in the box provided and select 'Update'. You can follow this same procedure to correct a score.
- Please note: Scores that are entered for the linked games are automatically updated in the OneDB website.

## ADDING UPCOMING TEAM EVENTS

• Click 'Manage Site Content' (bottom left) – Select 'Basic Features' - click 'Events' – click '+Add Event'

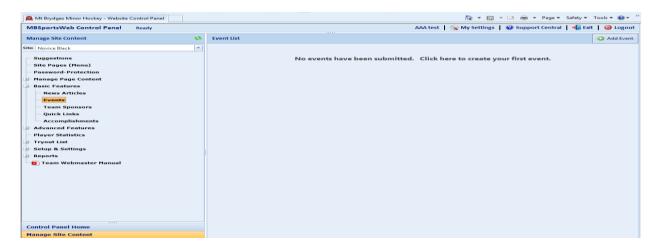

• Enter the basic information in the 'General Information' TAB

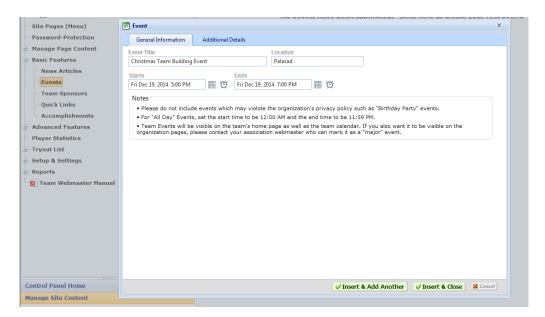

• Enter any extra information you wish in the 'Additional Details' TAB and select 'Insert & Close'.

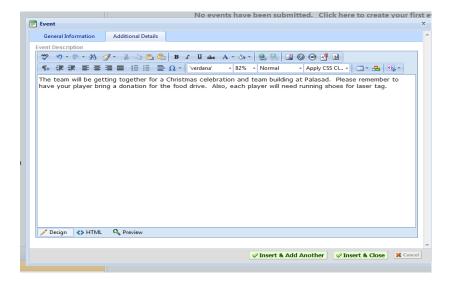

- You will see the event in the list. Once you return to your team home page the event will appear both in the 'Upcoming Events' area and in the team calendar.
- Please note: The Events will ONLY appear in your teams website and not on the main page or calendar. Teams in the past use this feature for team building events, London Knights evenings, dryland training etc.

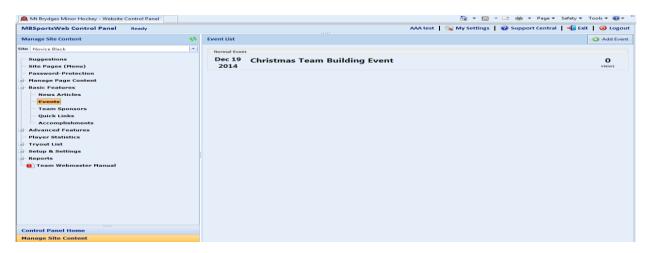

• When your parents double click on the event, they will see the additional information you provided.

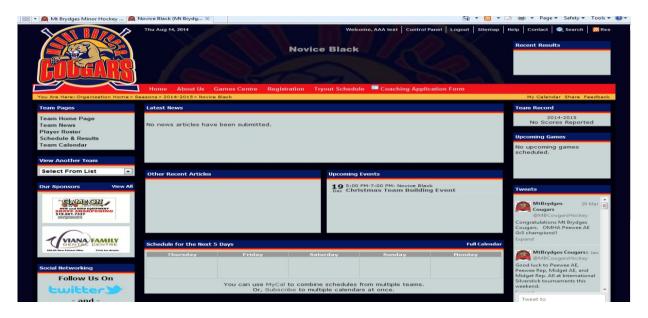